# 一、基本操作說明:

要登入本系統者,請先在本校校園 E 化網頁上,點擊專兼任助理暨獎助生人事資訊系統,連接 到該系統首頁後,請於首頁右上方點擊登入,並輸入個人專屬之本校 mail 帳號密碼,這樣即可 完成登入。

所有在校生之 mail 帳號均為其學號,非本校生或校外人士請先向資訊處申請一組 mail 帳號做為 登入本系統之帳號。

# 二、兼任助理資料輸入及輸出簽辦表:

(一)、本校學生

各單位系統管理者登入系統,如要輸入兼任助理資料,請點選畫面左上方兼任助理管理系統, 並選取卷軸中之兼任助理基本資料,跳到下個畫面後,請點擊下圖中之+號按鈕新增。

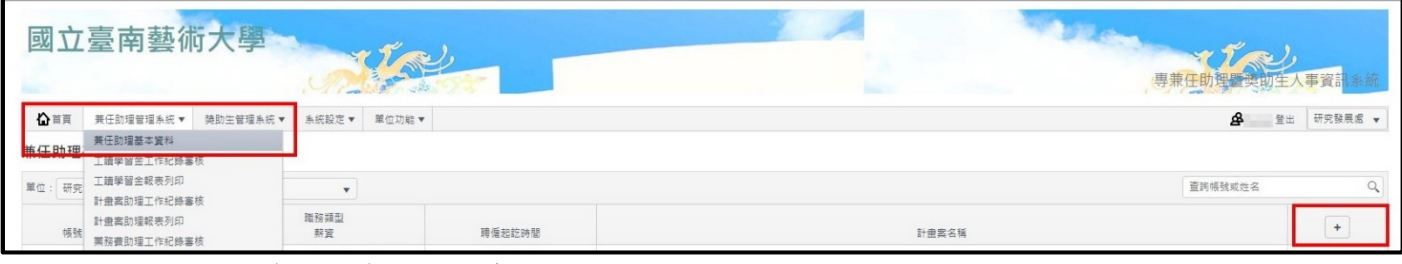

點選新增按鈕後,則會出現下表:

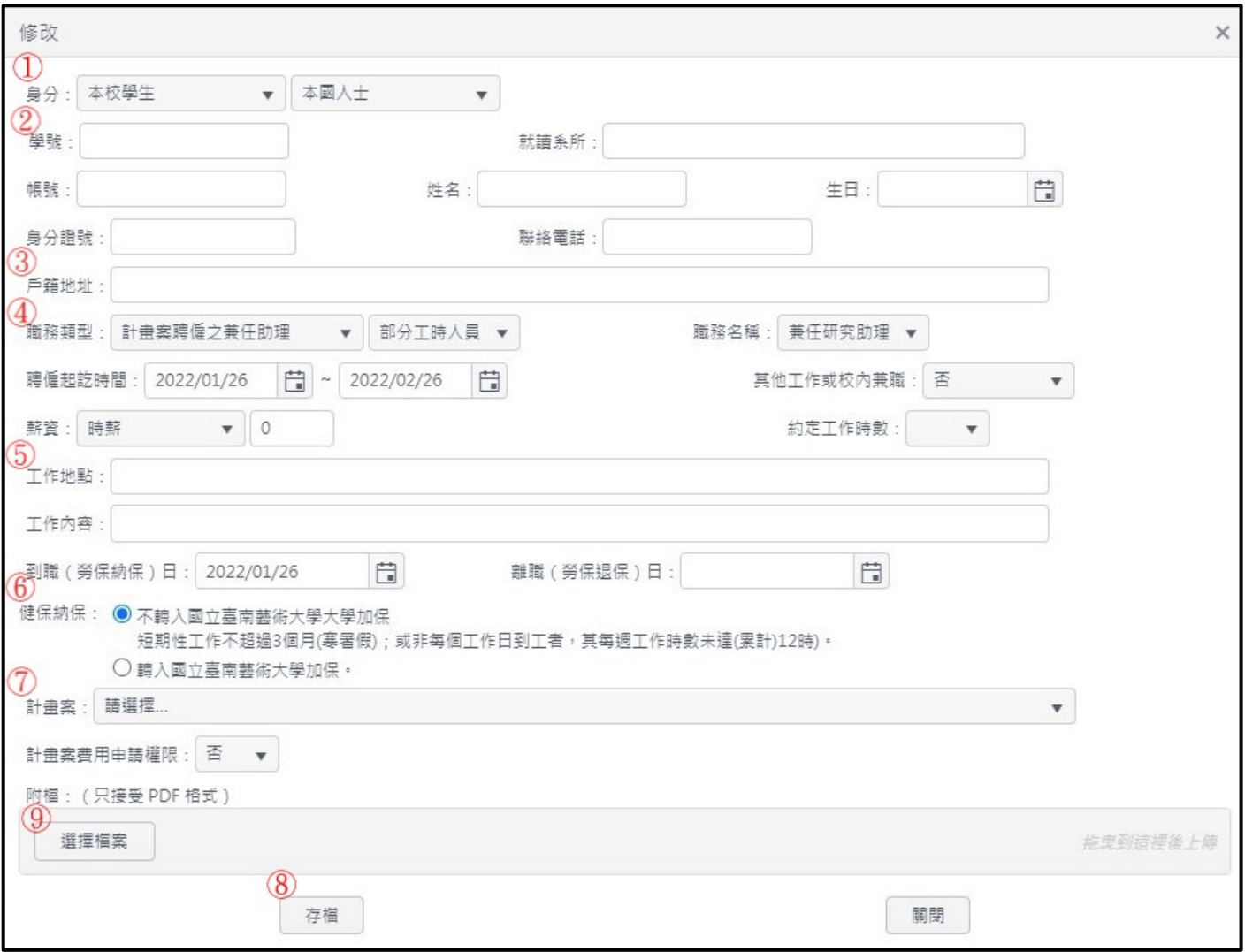

- ① 身分:若非本國之本校學生,請檢附居留證及工作證資料。
- ② 學號/帳號等基本資料:本校學生學號即其帳號,填入學號後,系統會帶入學籍資料。
- ③ 戶籍地址:請務必填寫與身分證上一致之地址資料。
- ④ 職務類型、聘僱時間、薪資及工作時數:請依經費來源選取職務類型、任職期間選取部分工時人 員/短期工作人員不足月者均為短期工作人員)、聘僱時間請依照契約時間填寫,並說明有無在校

內外兼職、薪資則分為月薪、時薪(時薪不得低於法定薪資),並須填寫每月約訂工作時數(月薪時 數折算不得低於法定薪資)。

- ⑤ 工作地點及內容:填寫工作地點與其工作內容,並作為考核表之依據。
- ⑥ 勞保與健保加保事宜:勞健保加保請依實際加保單內容填寫,另健保不納保者,除寒暑假外,每 周工作時數不得超過 **12** 小時**(**若同時間執行兩份工作,一樣不得超過 **12** 小時**)**。
- ⑦ 計畫案選取:若由計畫案核給經費者,請選取計畫案,若系統無法查找到該計畫,請聯絡單位系 統管理者協助新增該計書;計書案費用申請權限則為計書管理者所使用。
- ⑧ 存檔:存檔之後才得輸出該簽辦表及契約書。
- (9) 附檔上傳:輸出之簽辦表完成簽核後,請務必上傳簽核完成簽辦表及契約書,這樣才是完成全部 作業,聘僱之兼任助理才能去填寫其工作時數。

上述項次宗成 1-7 項後,點選存檔後即會回到原始頁面,完成資料輸入作業,若須修改者請點擊修 改按鈕,確認無誤要輸出時,請點擊右方圖片中紅圈中之列印處,一旦點擊列印按鈕,整份簽辦表 及契約書將不得再修改或刪除,請務必確認全部資料後再點擊。

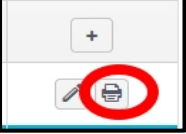

輸出簽辦表及契約書後,請直接核章送會辦簽核,整份文件除簽名蓋章處外,一律不得進行任何塗 改,任何塗改均視為無效。在簽辦表及契約書完成用印後,請上傳附檔文件,若未上傳文件,系統 會顯示到職資料尚未上傳。

(二)、非本校學生

各單位系統管理者登入系統,如要輸入兼任助理資料,請點選畫面左上方兼任助理管理系統, 並選取卷軸中之兼任助理基本資料,跳到下個畫面後,請點擊下圖中之+號按鈕新增。

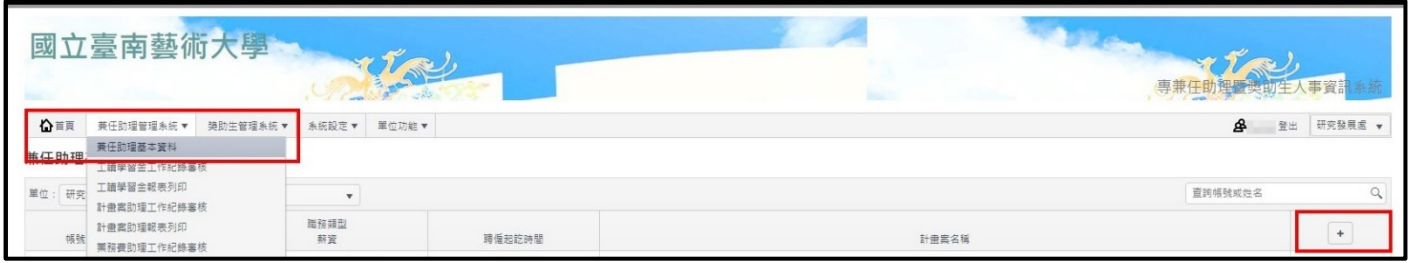

點選新增按鈕後,則會出現下表:

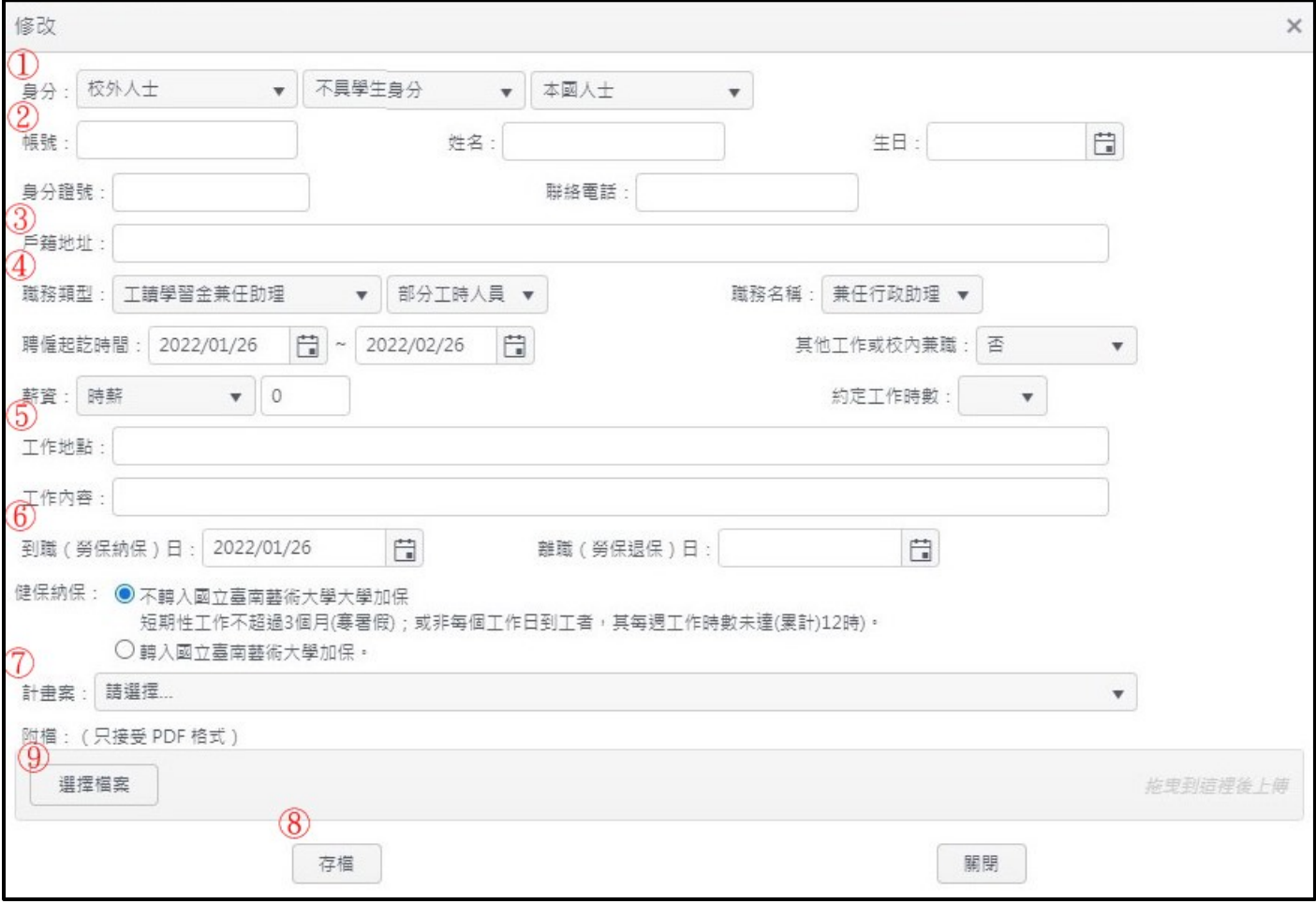

- ① 身分:若非本國之外籍人士,請檢附居留證及工作證資料。
- ② 帳號等基本資料:請先向資訊處申請 **mail** 帳號密碼,作為登入之帳號。

### ③ 戶籍地址:請務必填寫與身分證上一致之地址資料。

- ④ 職務類型、聘僱時間、薪資及工作時數:請依經費來源選取職務類型、任職期間選取部分工時人 員/短期工作人員不足月者均為短期工作人員)、聘僱時間請依照契約時間填寫,並說明有無在校 內外兼職、薪資則分為月薪、時薪(時薪不得低於法定薪資),並須填寫每月約訂工作時數(月薪時 數折算不得低於法定薪資)。
- ⑤ 工作地點及內容:填寫工作地點與其工作內容,並作為考核表之依據。

### ⑥ 勞保與健保加保事宜:勞健保加保請依實際加保單內容填寫,另健保不納保者,除寒暑假外,每

周工作時數不得超過 **12** 小時**(**若同時間執行兩份工作,一樣不得超過 **12** 小時**)**。

- ⑦ 計畫案選取:若由計畫案核給經費者,請選取計畫案,若系統無法查找到該計畫,請聯絡單位系 統管理者協助新增該計畫;計畫案費用申請權限則為計畫管理者所使用。
- ⑧ 存檔:存檔之後才得輸出該簽辦表及契約書。
- (9) 附檔上傳:輸出之簽辦表完成簽核後,請務必上傳簽核完成簽辦表及契約書,這樣才是完成全部 作業,聘僱之兼任助理才能去填寫其工作時數。

上述項次宗成 1-7 項後,點選存檔後即會回到原始頁面,完成資料輸入作業,若須修改者請點擊 修改按鈕,確認無誤要輸出時,請點擊右方圖片中紅圈中之列印處,一旦點擊列印按鈕,整份簽 辦表及契約書將不得再修改或刪除,請務必確認全部資料後再點擊。

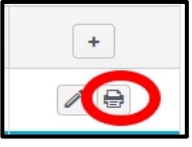

輸出簽辦表及契約書後,請直接核章送會辦簽核,整份文件除簽名蓋章處外,一律不得進行任何 金改,任何塗改均視為無效。在簽辦表及契約書完成用印後,請上傳簽核後文件至附檔,若未上 傳文件,系統會顯示到職資料尚未上傳。

# 三、獎助生資料輸入及輸出簽辦表:

(一)、本校學生

各單位系統管理者登入系統,如要輸入獎助生資料,請點選畫面左上方獎助生管理系統,並選 取卷軸中之獎助生基本資料,跳到下個畫面後,請點擊下圖中紅圈之+號按鈕新增。

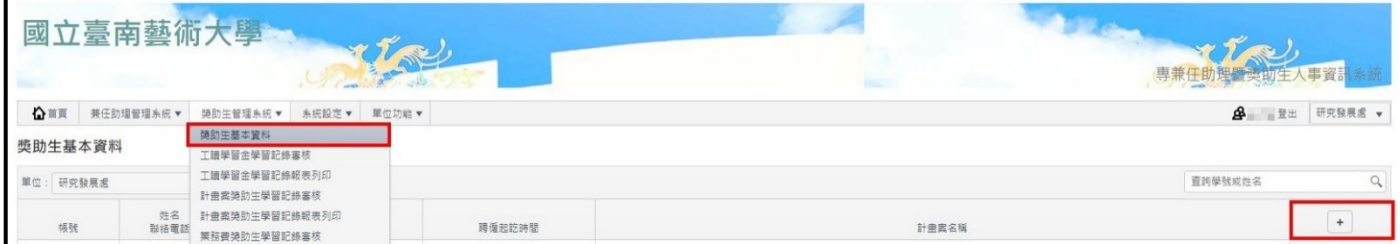

#### 點選新增按鈕後,則會出現下表:

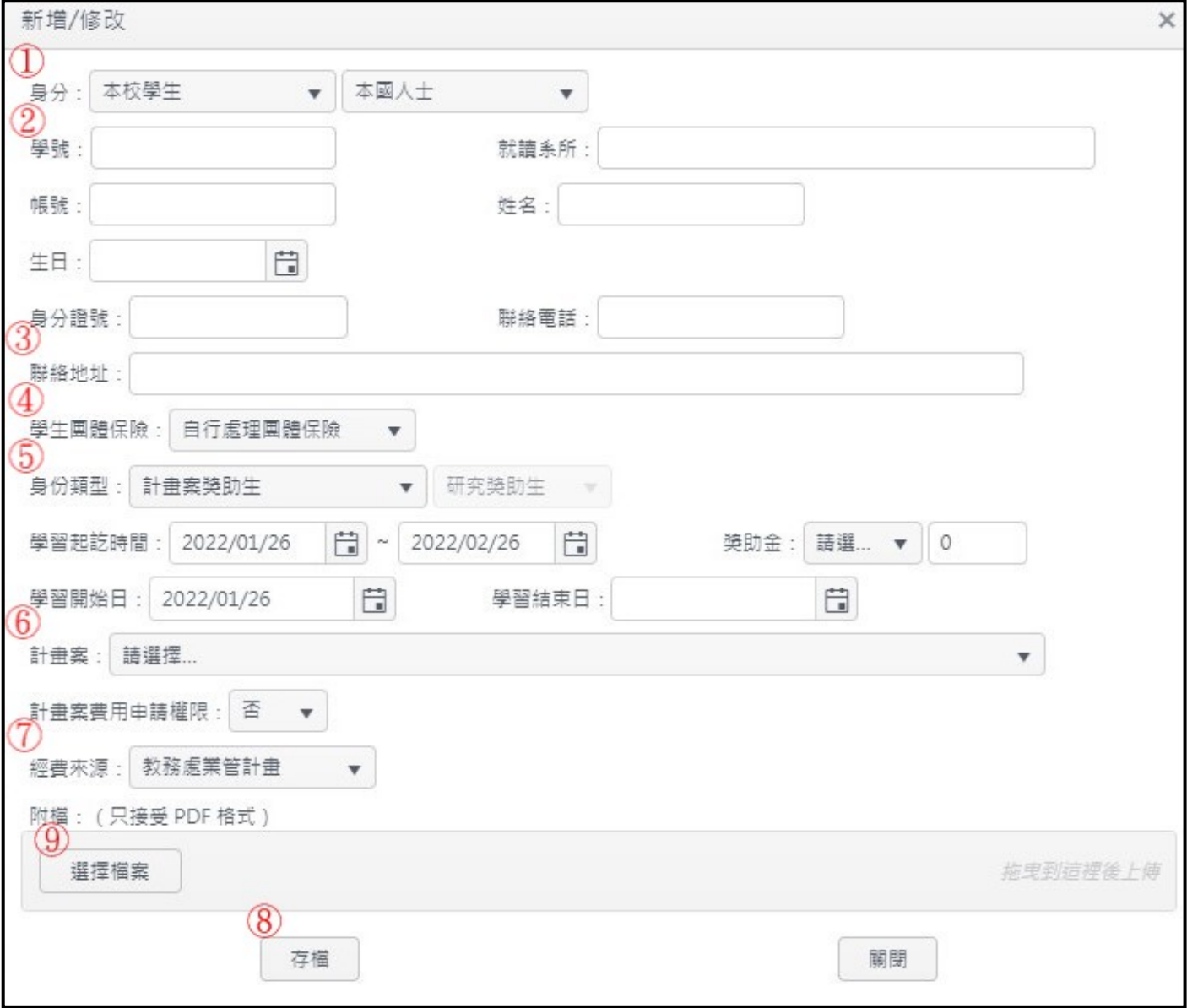

- ① 身分:獎助生請務必確認在學身分,非在學身分者不得擔任獎助生。
- ② 學號等基本資料:本校學生學號即其帳號,填入學號後,系統會帶入學籍資料。

### ③ 聯絡地址:請務必填寫與身分證上一致之地址資料。

- ④ 學生團體保險:請確認是自行處理團體保險或是參與校內團體保險。
- ⑤ 身份類型、學習期間、獎助金:請依經費來源選取身份類型;學習期間請依實際學習時間填寫; 獎助金以月為計算單位,跨月者則視為得請領兩個月之獎助金。
- ⑥ 計畫案選取:若由計畫案核給經費者,請選取計畫案;若系統無法查找該計畫,請聯絡單位系統 管理者協助新增該計書;計書案費用申請權限則為計書管理者所使用。
- ⑦ 經費來源:請確認該計畫業管單位,以加快會簽程序。
- ⑧ 存檔:存檔之後才得輸出該簽辦表。
- ⑨ 附檔上傳:輸出之簽辦表完成簽核後,請務必上傳簽核完成簽辦表及本校論文研究學習指導實施 計畫**(**請從本處網站獎助生專區下載**)**,這樣才是完成全部作業,獎助生才能去填報其學習內容。

上述項次宗成 1-7 項後,點選存檔後即會回到原始頁面,完成資料輸入作業,若須修改者請點擊修 改按鈕,確認無誤要輸出時,請點擊右面圖片中紅圈中之列印處,一旦點擊列印按

鈕,整份簽辦表將不得再修改或刪除,請務必確認全部資料後再點擊。

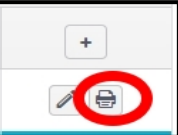

(二)、非本校之他校在學生

各單位系統管理者登入系統,如要輸入獎助生資料,請點選畫面左上方獎助生管理系統,並選 取卷軸中之獎助生基本資料,跳到下個畫面後,請點擊下圖中紅圈之+號按鈕新增。

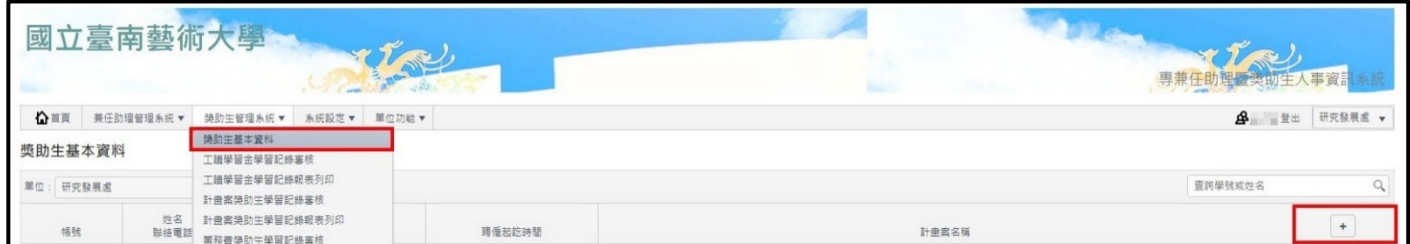

點選新增按鈕後,則會出現下表:

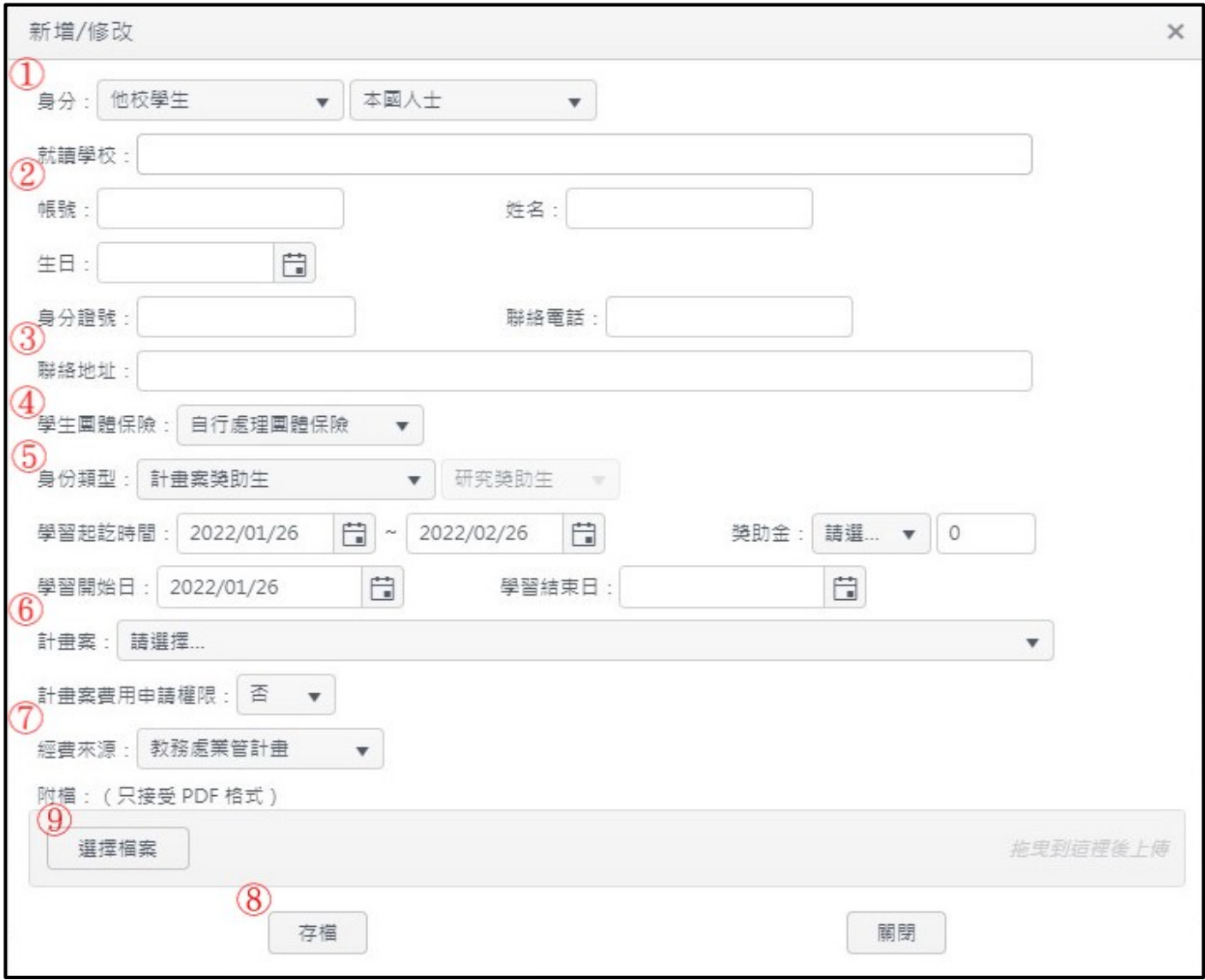

- ① 身分:獎助生請務必確認在學身分,非在學身分者不得擔任獎助生;校外生請填寫其就讀學校, 確認在學身份,並檢附在學證明。
- ② 帳號等基本資料:校外生請向資訊處申請 mail 帳號作為登入本系統之帳號。
- ③ 聯絡地址:請務必填寫與身分證上一致之地址資料。
- ④ 學生團體保險:校外生一律自行處理團體保險。
- ⑤ 身份類型、學習期間、獎助金:請依經費來源選取身份類型;學習期間請依實際學習時間填寫;

獎助金以月為計算單位,跨月者則視為得請領兩個月之獎助金。

- ⑥ 計畫案選取:若由計畫案核給經費者,請選取計畫案;若系統無法查找該計畫,請聯絡單位系統 管理者協助新增該計畫;計畫案費用申請權限則為計畫管理者所使用。
- ⑦ 經費來源:請確認該計畫業管單位,以加快會簽程序。
- ⑧ 存檔:存檔之後才得輸出該簽辦表。
- ⑨ 附檔上傳:輸出之簽辦表完成簽核後,請務必上傳簽核完成簽辦表及本校論文研究學習指導實施 計畫**(**請從本處網站獎助生專區下載**)**,這樣才是完成全部作業,獎助生才能去填報其學習內容。

上述項次完成 1-7 項後,點選存檔後即會回到原始頁面,完成資料輸入作業,若須修改者請點擊修 改按鈕,確認無誤要輸出時,請點擊右面圖片中紅圈中之列印處,一旦點擊列印按  $\overline{+}$ 鈕,整份簽辦表將不得再修改或刪除,請務必確認全部資料後再點擊。

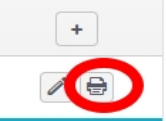

輸出簽辦表後,請直接核章送會辦簽核,整份文件除簽名蓋章處外,一律不得

進行任何塗改,任何塗改均視為無效。在簽辦表完成用印後,請上傳簽核後文件至附檔,若未 上傳文件,系統會顯示到職資料尚未上傳。

### 四、兼任助理時數輸入:

兼任助理在系統管理者上傳完成簽核之表單後,兼任助理才能登入系統,進入系統後,請確認 右上方之兼任助理身份,並左上方點擊工作紀錄登錄,再選取所任職之職務,如下圖:

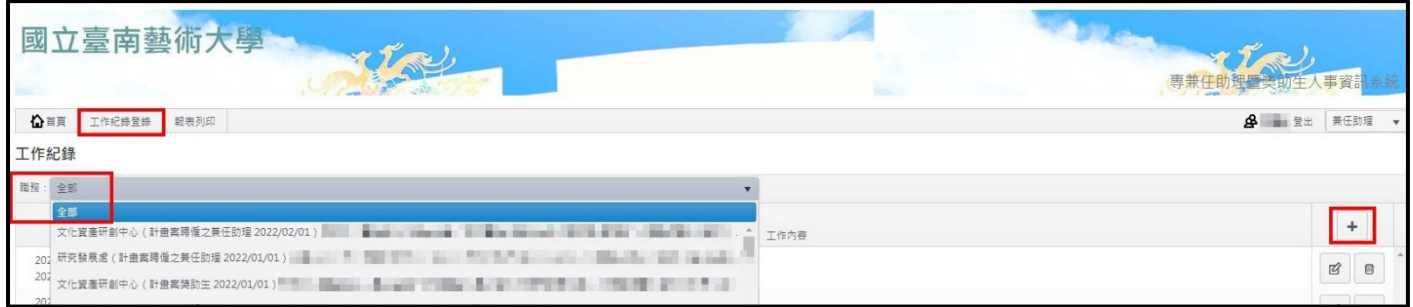

### 選取所擔任之職務後,請再點選上圖右下方之+號,進行工作內容之登錄,見下圖:

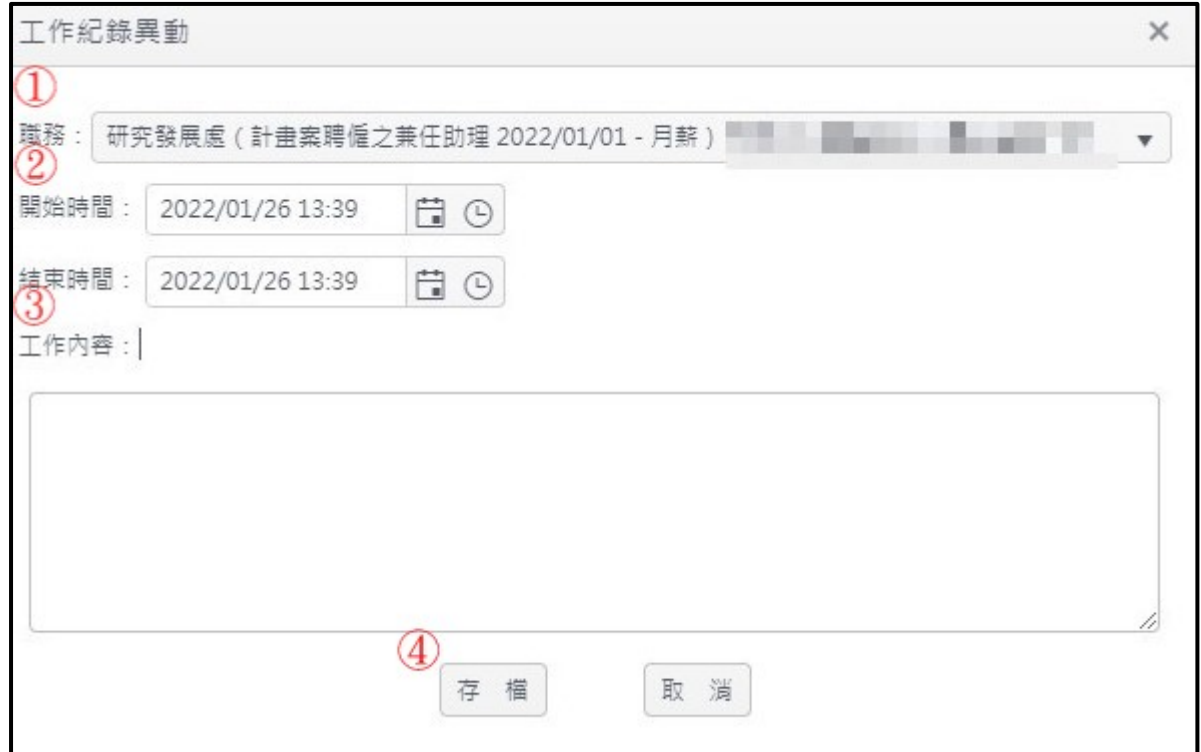

- ① 職務:請兼任助理依簽辦表及契約書內容選取自身所擔任之職務。
- ② 開始**-**結束時間:
	- **(**一**)**、兼任助理每日單筆登入工作時數以四小時為限,每日至多八小時;未參加健保者每周最 多十二小時內,參與健保者每周時數依勞基法**(**至多四十小時**)**規定。
	- **(**二**)**、本校生於排課時間不得登錄工作時數。

**(**三**)**、依勞基法規定,每七日不得超過五日為工作日,故系統無法連續六日登錄工作時數。

- ③ 工作內容:請依據契約約定時間及工作內容進行填寫,並詳實說明該月**/**每日進行之工作事項與 內容。
- ④ 存檔:輸入工作時間與工作內容無誤後,請直接點擊存檔完成登錄。

工作時數登錄完畢後,請聯繫系統管理者考核,並得列印考核表。

### 五、獎助生學習內容輸入:

獎助生在系統管理者上傳完成簽核之表單後,獎助生才能登入系統,進入系統後,請確認右上 方之兼任助理身份,並左上方點擊工作紀錄登錄,再選取所任職之職務,如下圖:

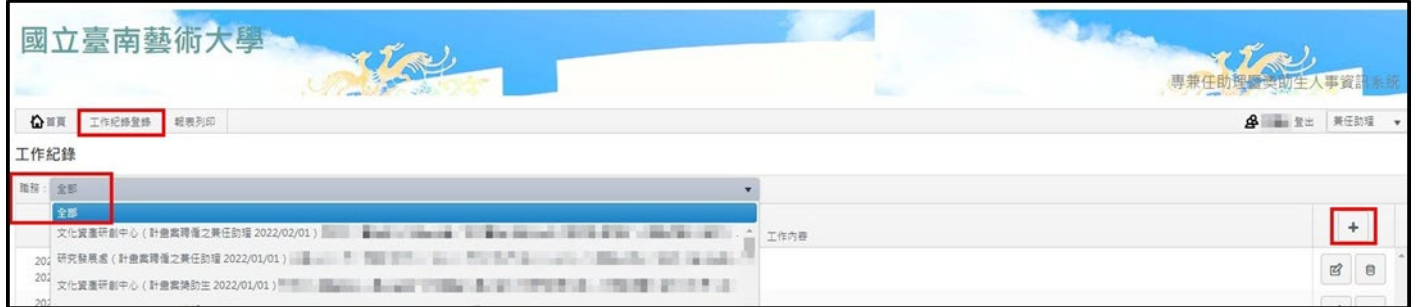

### 選取所擔任之職務後,請再點選上圖右下方之+號,進行工作內容之登錄,見下圖:

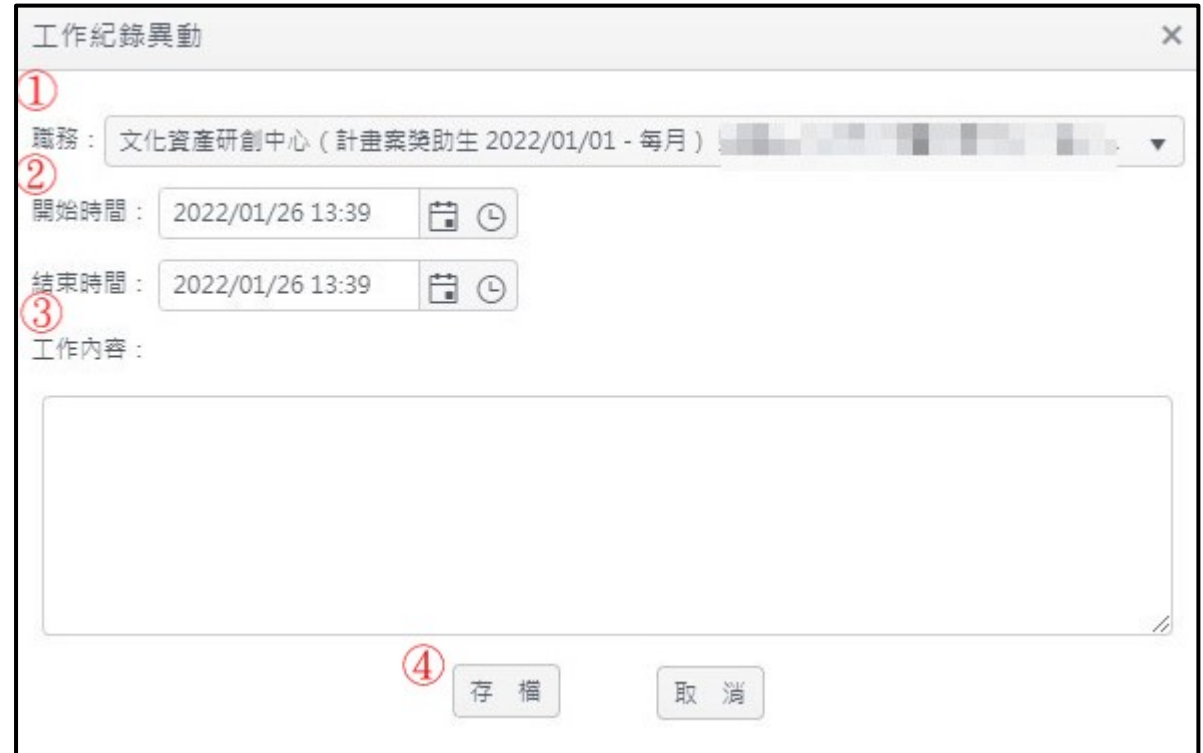

① 職務:請獎助生依簽辦表內容選取自身所擔任之計畫獎助生。

### ② 開始**-**結束時間:獎助生每月至少須登錄一筆學習時數作為考核依據。

### ③ 工作內容:請依據論文研究學習指導實施計畫內容填寫,並說明該月論文學習或指導之內容。

④ 存檔:輸入學習內容無誤後,請直接點擊存檔完成登錄。

學習內容登錄完畢後,請聯繫系統管理者考核,並得列印月報表。

## 六、工作時數與學習內容考核及輸出表單

(一)、兼任助理

請選取左上方兼任助理管理系統卷軸中工作紀錄審核選項(圖片以計書案兼任助理為例),如 下圖:

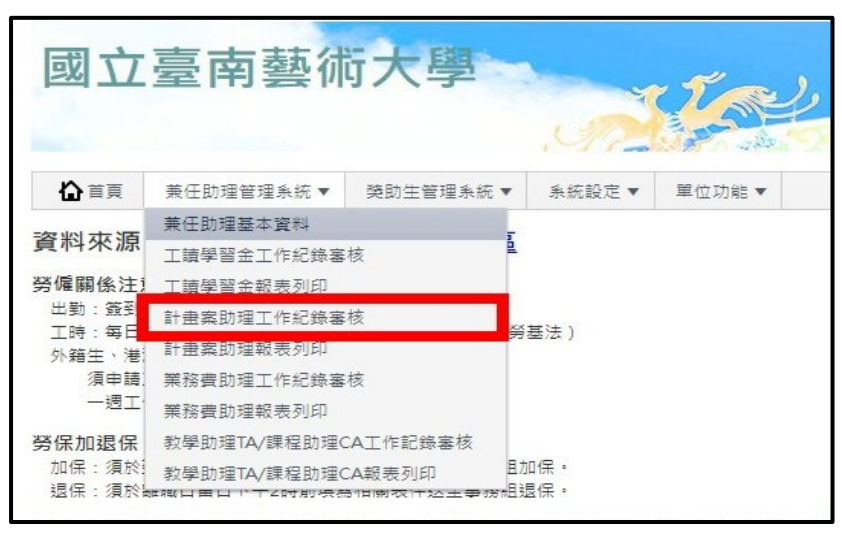

點擊該項目後,即出現下圖示:

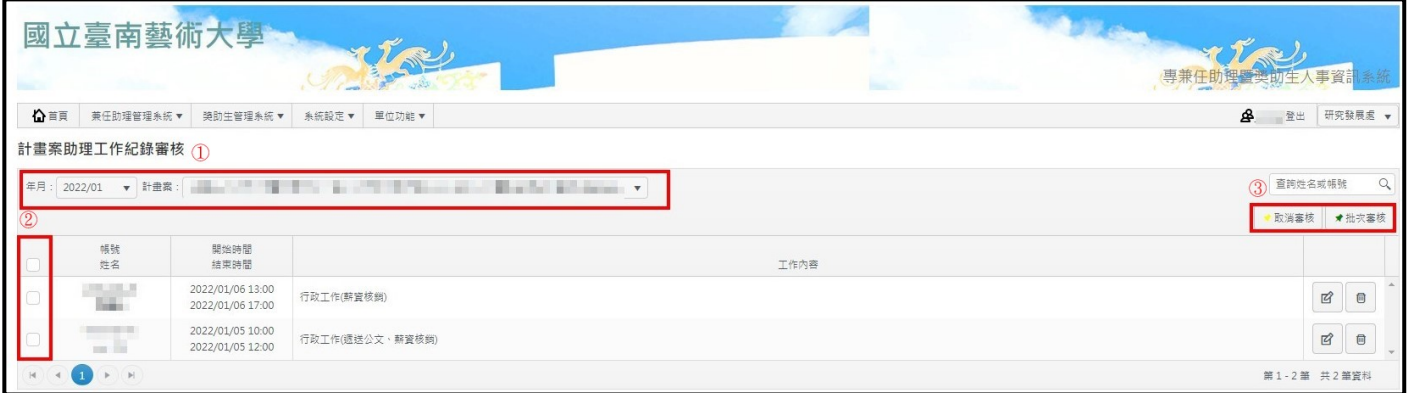

- ① 請先選取工作之月份及所屬之計畫。
- ② 選取欲審核之工作時段。
- (3) 確認工作時段後,即可點取批次審核,完成工作紀錄審核。

完成上述項目後,該工作紀錄左方會出現綠色勾勾,再選取計畫案助理報表列印,如下圖:

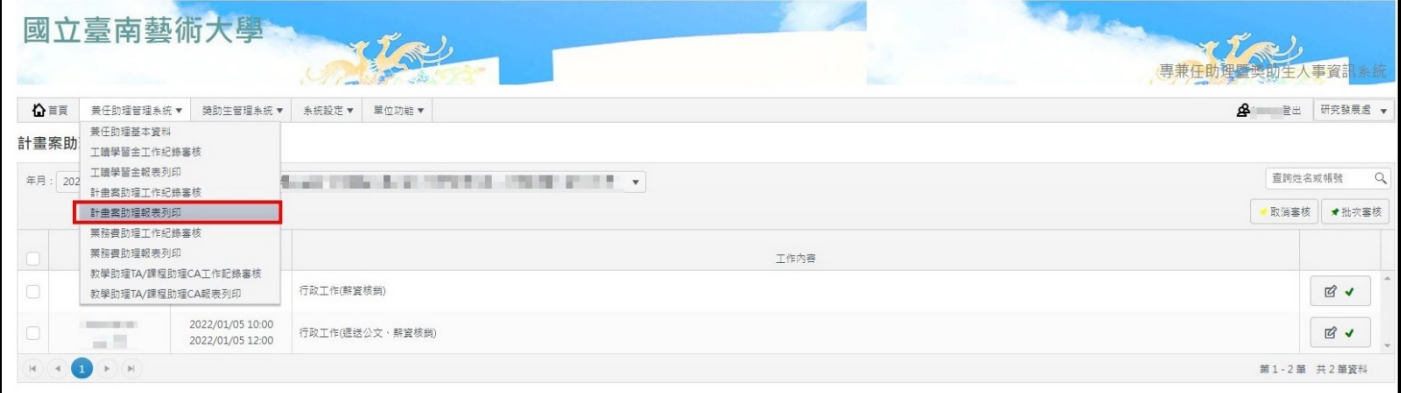

進入計畫案助理報表列印網頁後,點取考核表列印即可。

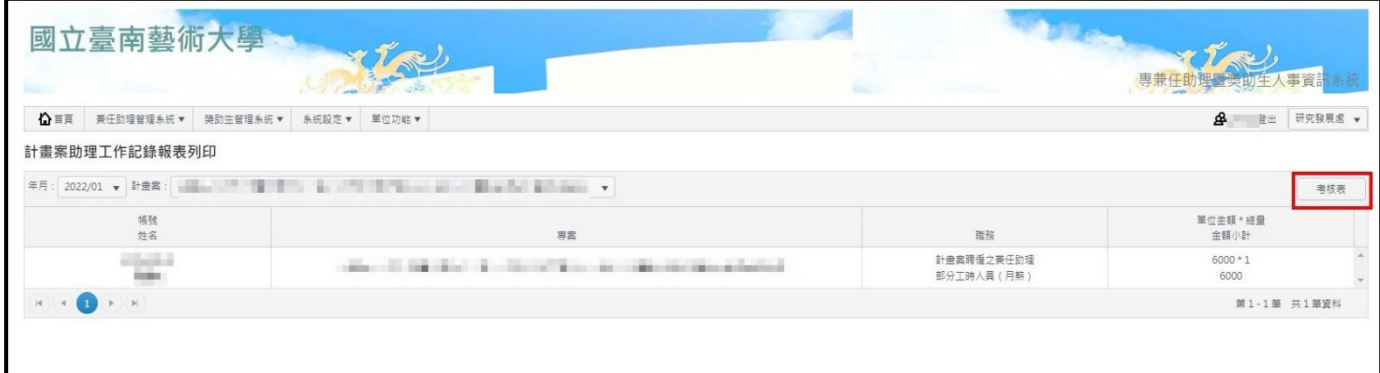

印出考核表後,連同核銷資料一同進行兼任助理每月薪資請領事宜。

(二)、獎助生

請選取左上方獎助生管理系統卷軸中學習紀錄審核選項(圖片以計畫案獎助生為例),如下 圖:

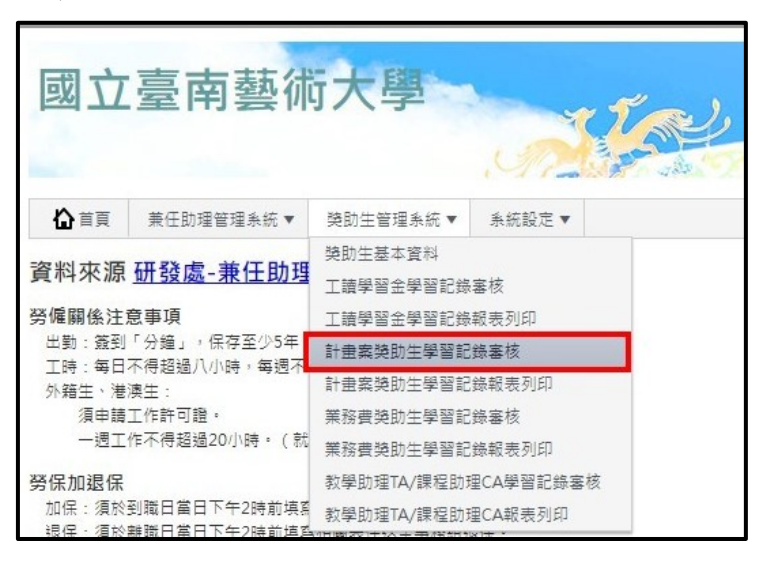

點擊該項目後,即出現下圖示:

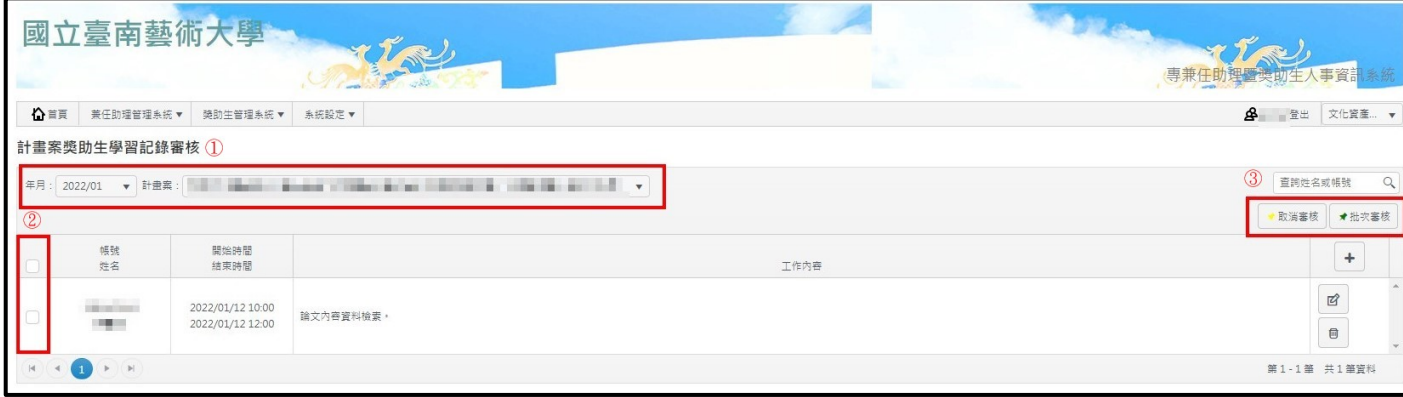

①請先選取學習之月份及所屬之計畫。

②選取欲審核之學習時段。

③確認學習時段後,即可點取批次審核,完成學習紀錄審核。

完成上述項目後,該工作紀錄左方會出現綠色勾勾,再選取計書案獎助生學習紀錄報表列印,如 下圖:

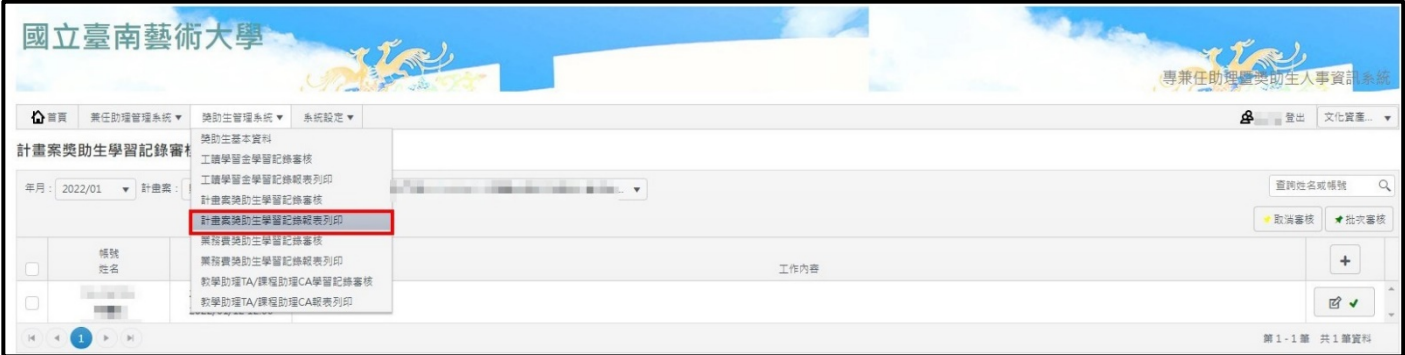

進入計畫案獎助生學習紀錄報表列印網頁後,點取月報表列印即可。

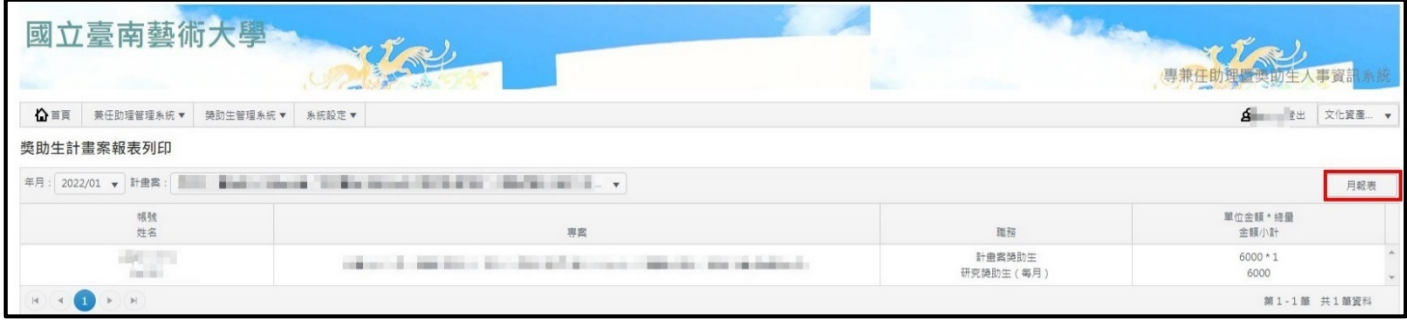

印出月報表後,連同核銷資料一同進行獎助金每月獎助生請領事宜。